*Manuel d'utilisation*

**MH200N**

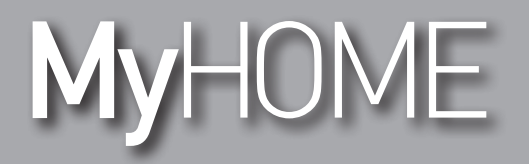

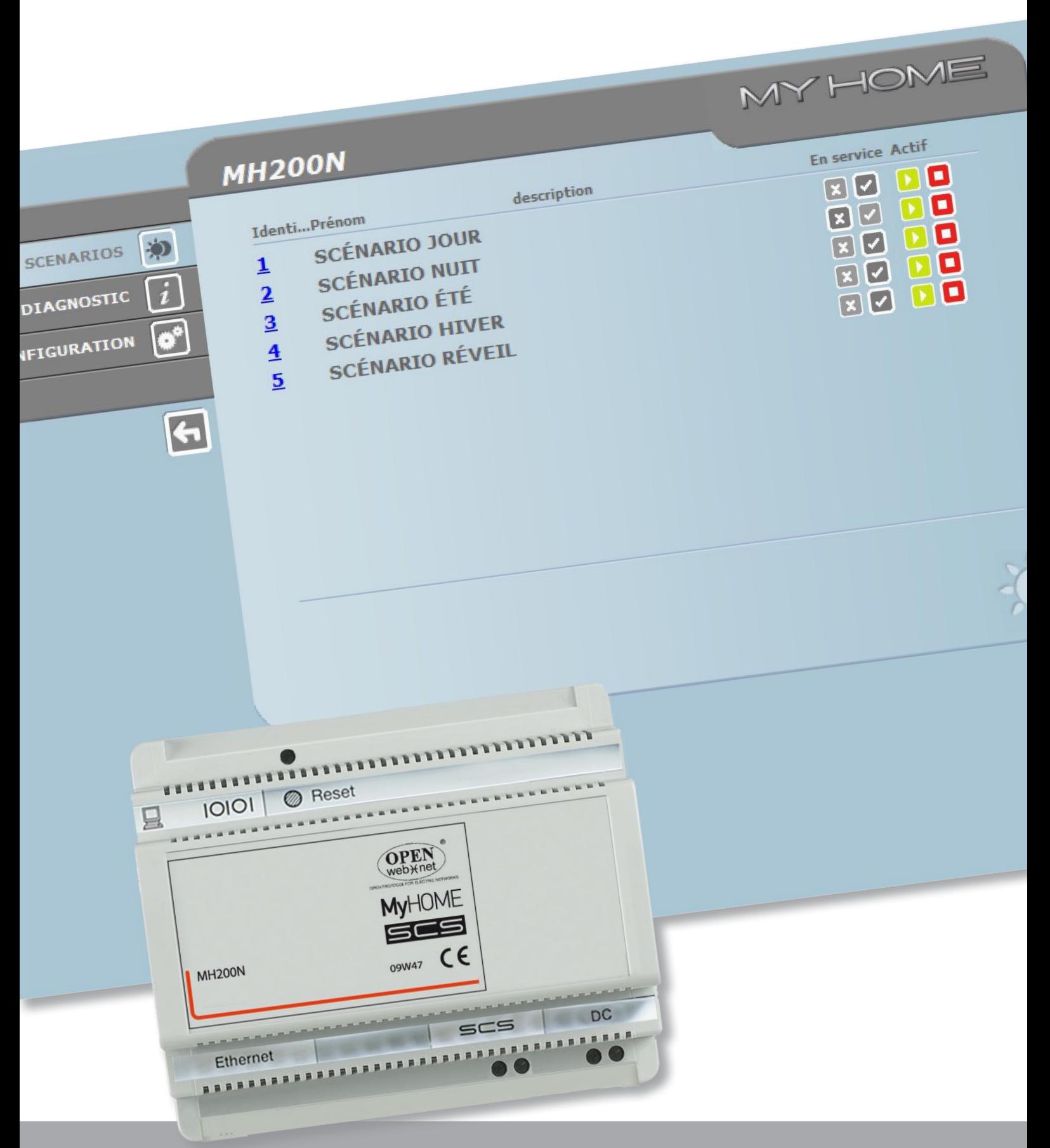

L'I legrand<sup>®</sup>

**www.legrand.com**

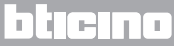

# **MyHOME**

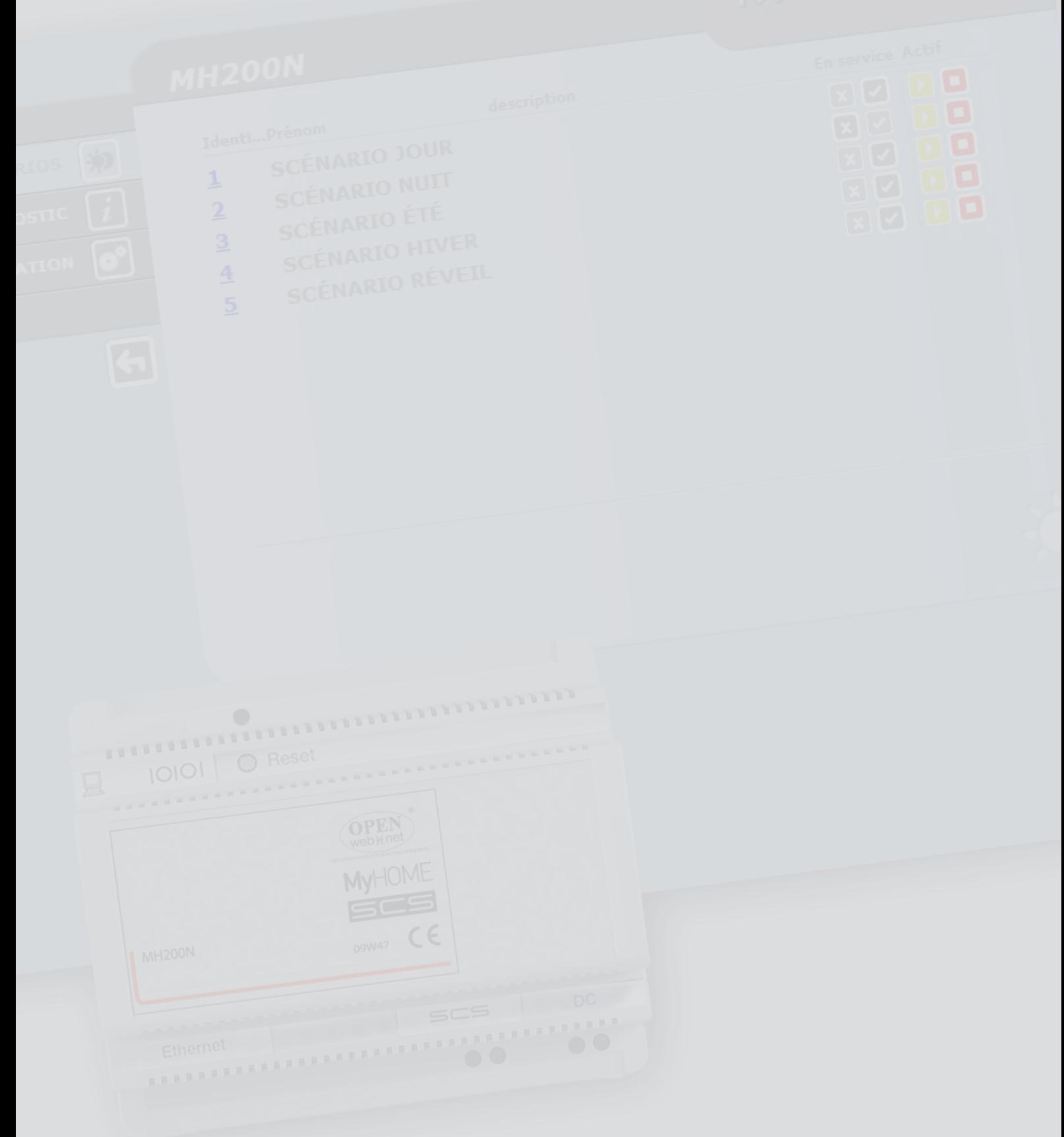

# **Table des matières**

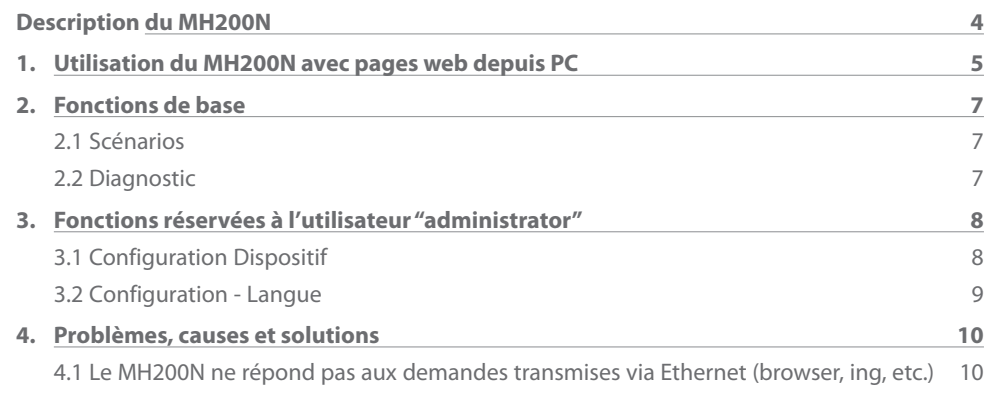

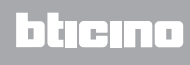

# <span id="page-3-0"></span>**Description du MH200N**

Ce dispositif permet la gestion de scénarios simples et avancés jusqu'à un maximum de 300. Grâce au programmateur de scénarios, le système est en mesure d'exécuter des actions données, non seulement suite à une commande de l'utilisateur, mais également suite à des événements externes, par exemple après l'ouverture d'une porte. L'exécution d'un scénario avancé associée à une heure ou à une date donnée, permet par exemple de simuler une présence dans l'habitation par activation automatique des volets déroulants ou de l'éclairage à des horaires programmés quand l'habitation est inoccupée. Les scénarios sont programmés sur le dispositif grâce au logiciel, présent sur le CD fourni. L'installation du programmateur de scénarios MH200N nécessite uniquement le branchement à l'alimentation et au BUS Automation MY HOME.

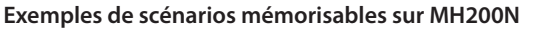

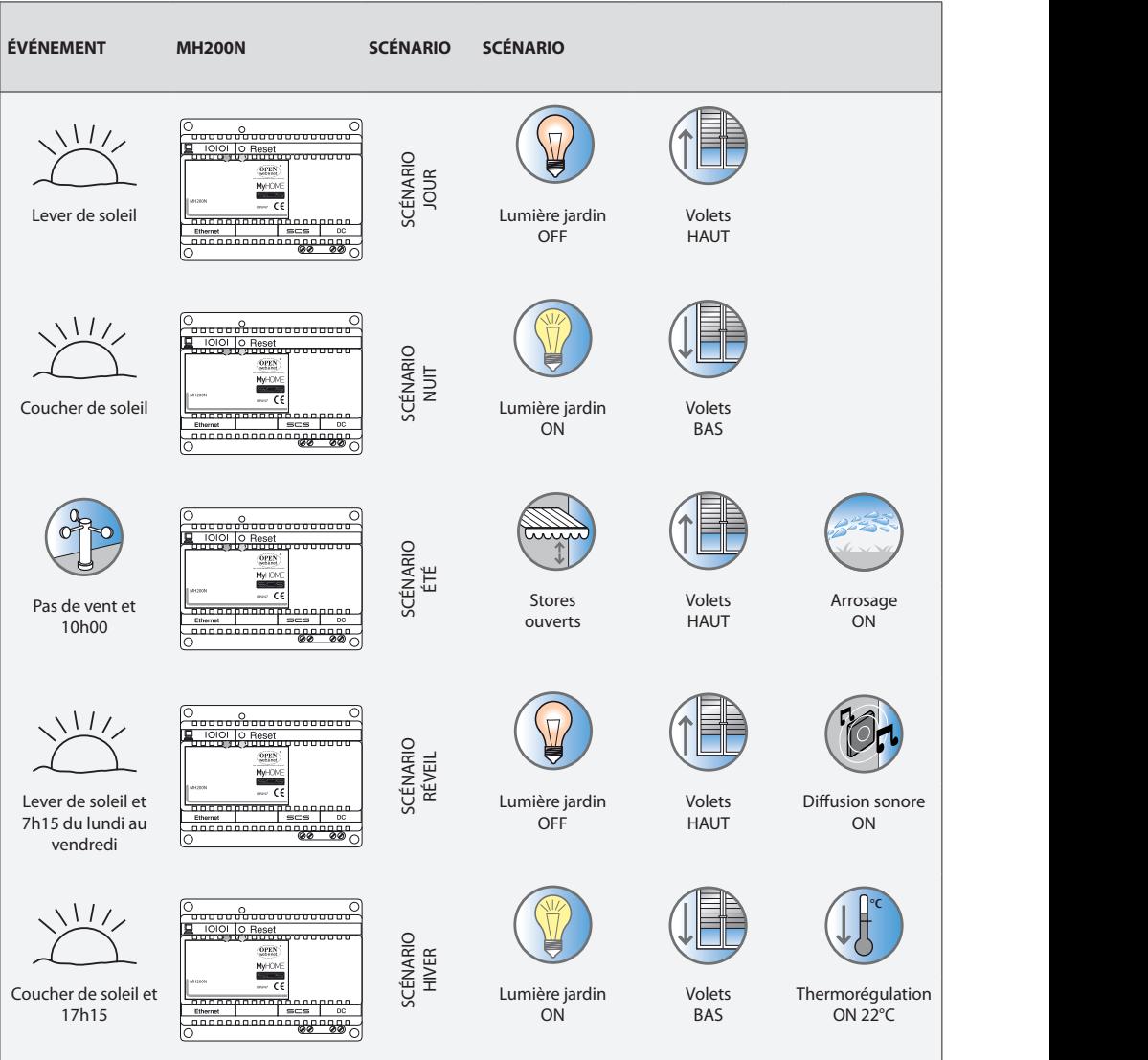

# <span id="page-4-0"></span>**1. Utilisation du MH200N avec pages web depuis PC**

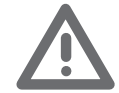

*Attention : si aucune opération n'est effectuée pendant une durée préétablie en phase de programmation, le MH200N ramène l'utilisateur à la page d'identification. Dans le cas où un second utilisateur saisirait les données exactes de Login et Mot de passe alors qu'une session web est en cours, l'accès aux pages web sera refusé à ce second utilisateur.*

La connexion entre PC et MH200N est disponible pour un seul accès à la fois; il n'est par conséquent pas possible que plusieurs utilisateurs se connectent simultanément au MH200N ni a fortiori à l'installation.

Cette condition est essentielle afin que soit garantie la correspondance entre les actions requises (commandes) et leur exécution. Naturellement, l'accès aux boutons de commande de l'installation est subordonné au franchissement d'une "page d'identification", sur laquelle sont demandés un login (nom d'identification) et un mot de passe (ou clés d'accès) connus du seul utilisateur. Une fois l'identification réussie, il est possible de visualiser la liste de toutes les fonctions activables et définies en phase de configuration du MH200N par l'intermédiaire du logiciel MH200N.

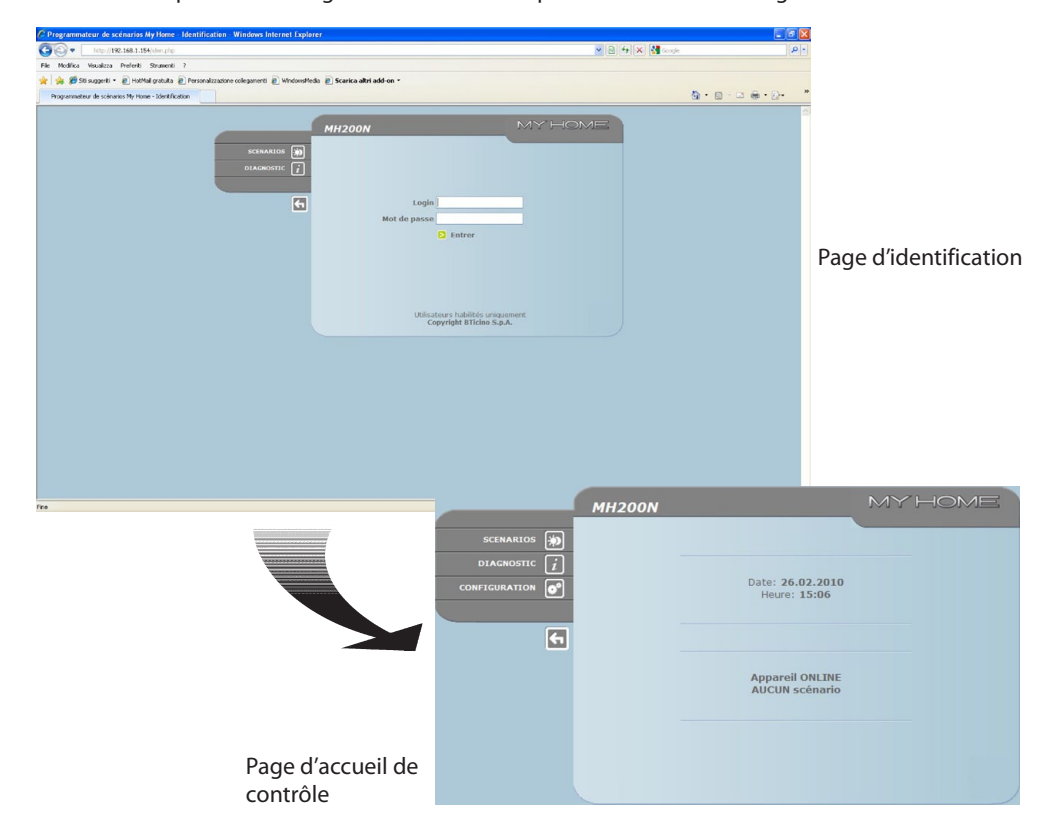

Aux pages Web peuvent accéder deux types d'utilisateur:

- **•**  utilisateur **administrator**
- **•**  utilisateur **user**

*Note: login et mot de passe de l'utilisateur administrator sont définis à l'aide du programme MH200N.*

Outre qu'il lui est possible de naviguer sur les mêmes pages que l'utilisateur User, l'utilisateur Administrator peut accéder à la fonction CONFIGURATION et définir certains paramètres du programmateur MH200N, par exemple, login et mot de passe d'accès aux pages comme utilisateur User, programmation de la date et de l'heure, sélection de la langue, etc.

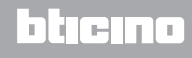

### **Exemple de page Web:**

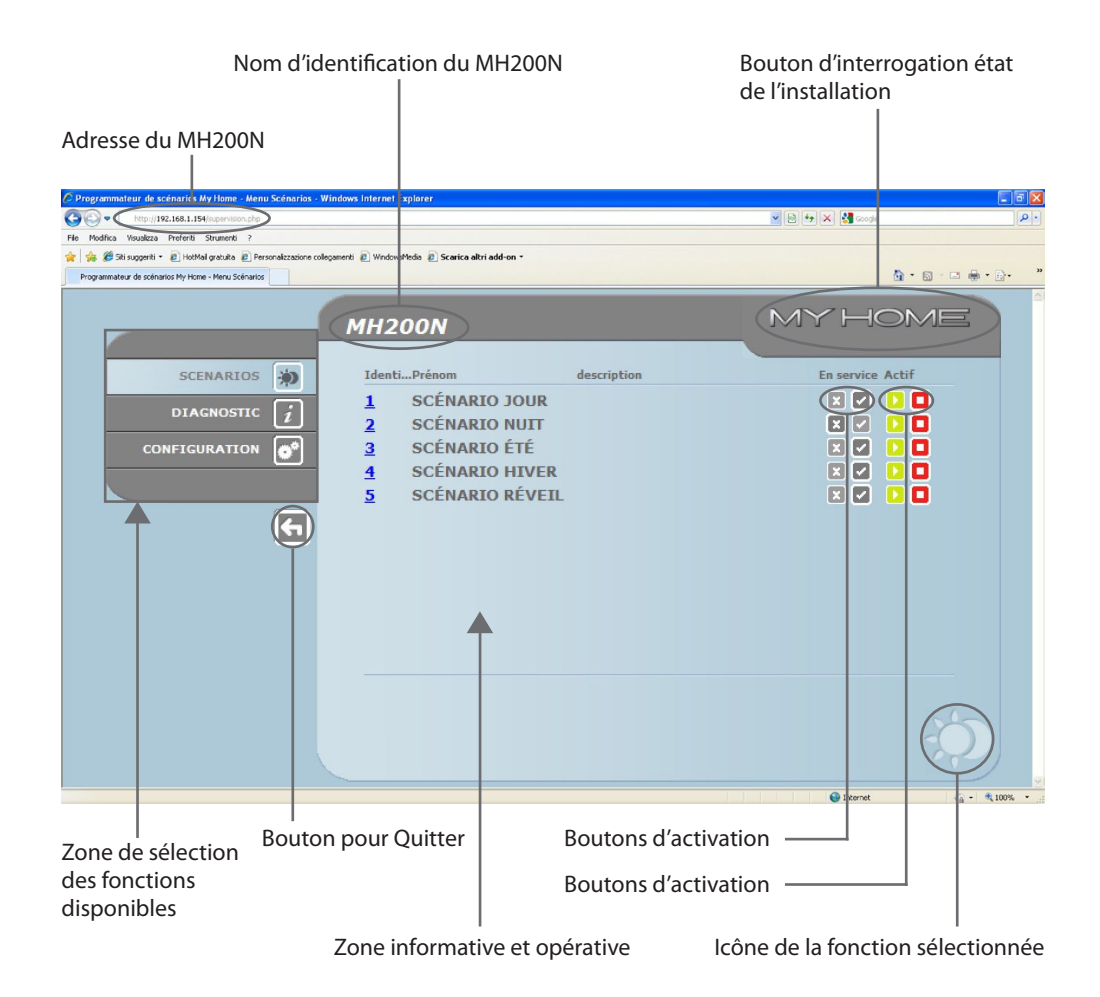

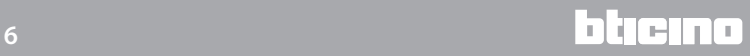

# <span id="page-6-0"></span>**2.Fonctions de base 2.1 Scénarios**

Cette fonction permet d'activer, par l'intermédiaire de boutons présents à cet effet sur la page Web, les scénarios mémorisés dans le module scénarios de l'installation Automation.

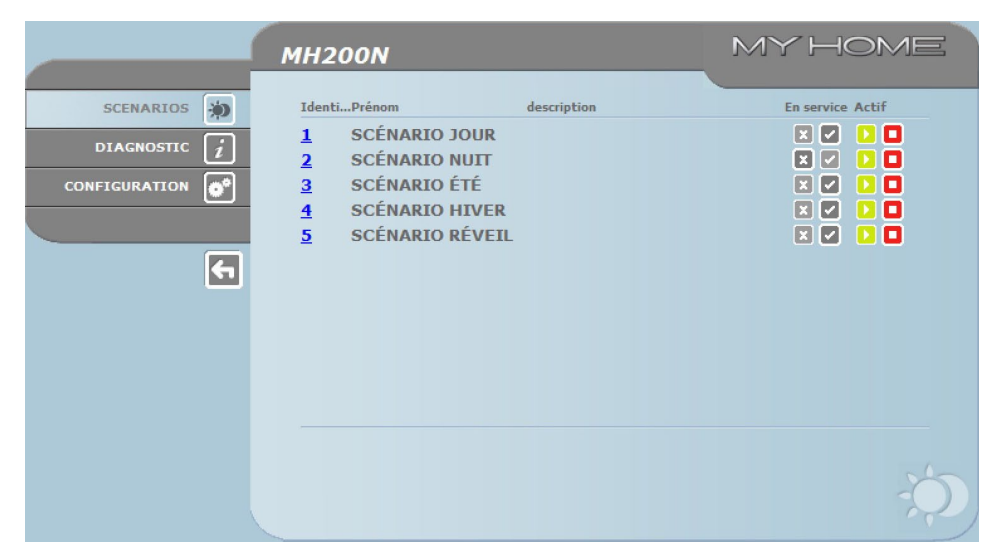

*Pour chaque commande correctement transmise s'affiche sur la page le message de confirmation:* **Commande envoyée***.*

#### **2.2 Diagnostic**

En cliquant sur le texte "DIAGNOSTIC", est visualisée la page contenant les paramètres du dispositif et le message de diagnostic (ex.: Aucune anomalie détectée).

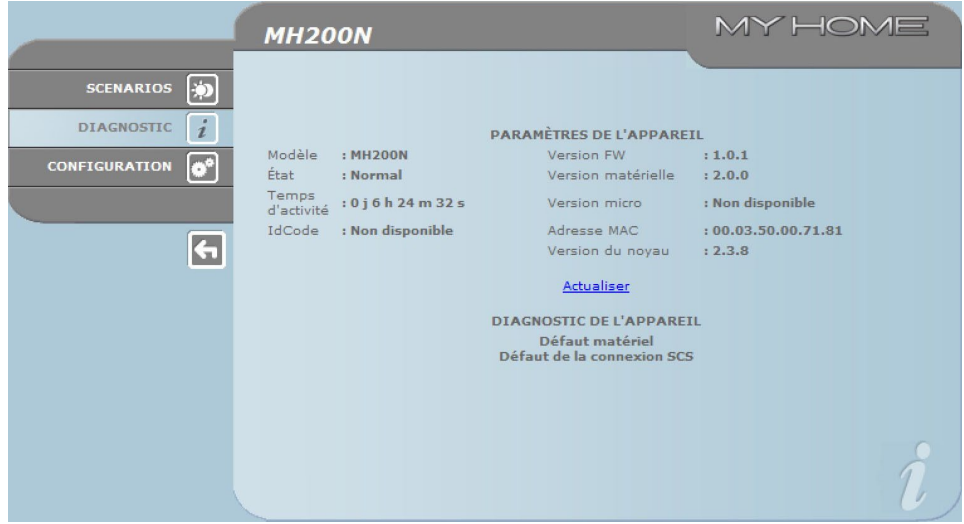

# <span id="page-7-0"></span>**3.Fonctions réservées à l'utilisateur "administrator"**

En cas d'accès aux pages Web comme utilisateur administrateur, sur la barre des fonctions s'affiche la case CONFIGURATION qui comprend deux pages:

- **•**  DISPOSITIF
- **•**  LANGUE

#### **3.1 Configuration Dispositif**

Sur cette page, l'utilisateur Administrator peut configurer les données de login et le mot de passe pour l'utilisateur User (accès Web) ainsi que les paramètres de configuration Ethernet pour accéder au programmateur MH200N.

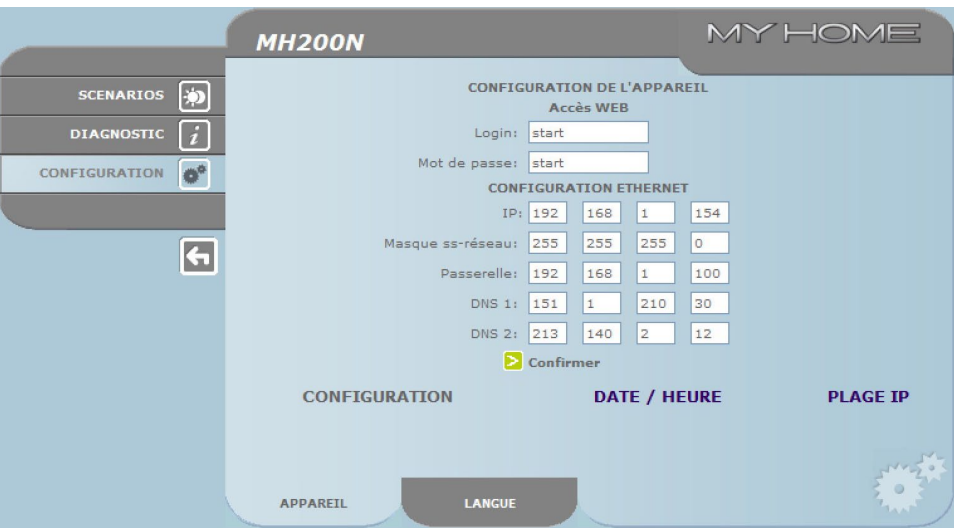

Pour confirmer les données rentrées, cliquer sur le bouton  $\blacktriangleright$ .

En cliquant sur l'indication "DATE / HEURE", l'on accède à la page permettant de configurer les données relatives à date, heure et fuseau horaire

Il est important de régler l'heure d'été/hiver depuis la page WEB à chaque fois que le changement intervient.

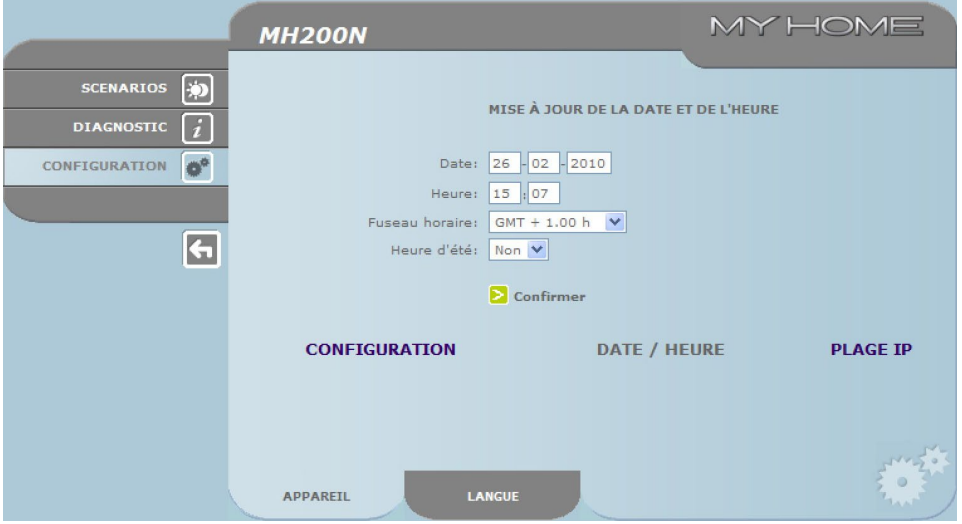

Pour confirmer les données rentrées, cliquer sur le bouton  $\triangleright$ .

<span id="page-8-0"></span>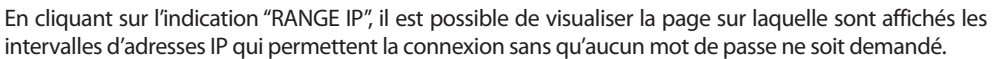

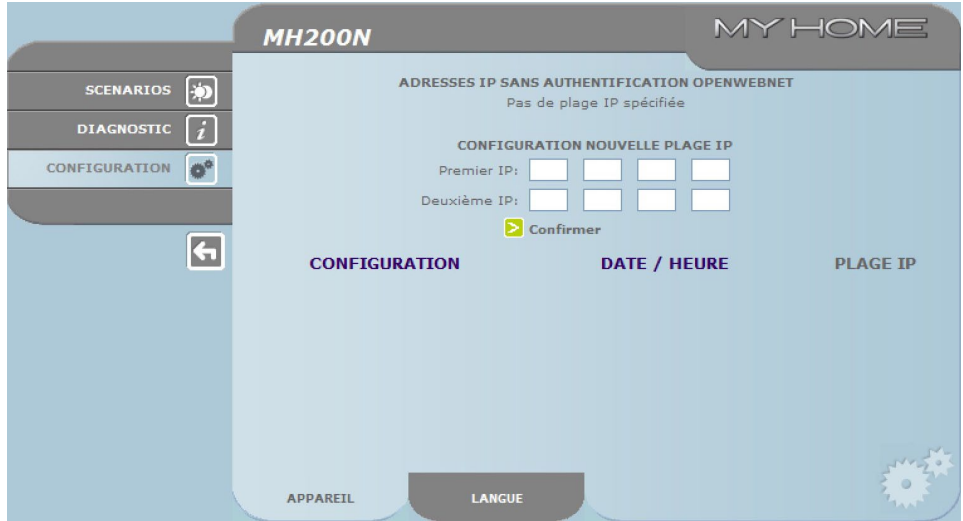

## **3.2 Configuration - Langue**

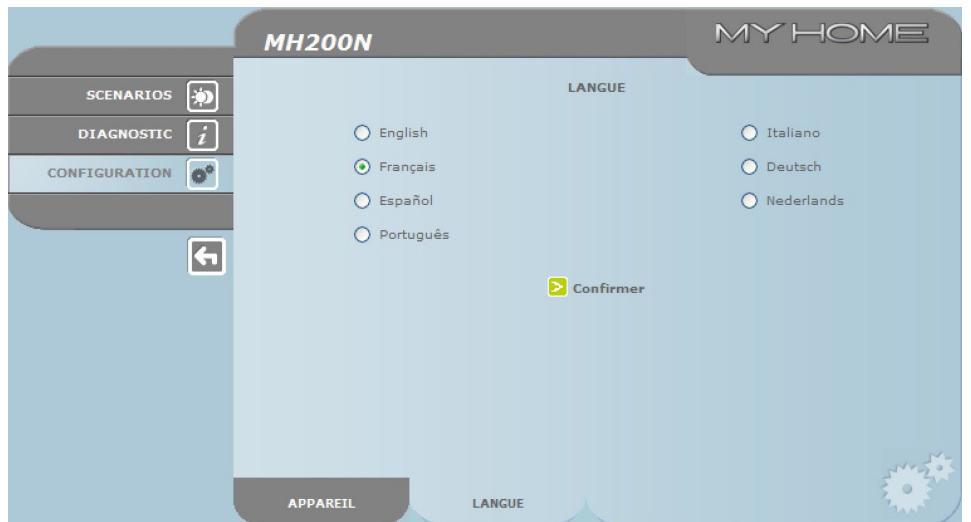

Depuis cette page, l'utilisateur administrateur peut configurer la langue de visualisation des pages Web du MH200N.

Une fois la langue voulue sélectionnée et après confirmation, les pages Web s'affichent dans la langue nouvellement sélectionnée. Dans le cas où le système effectuerait d'autres opérations, s'affiche un message qui demande de patienter.

## <span id="page-9-0"></span>**4.Problèmes, causes et solutions**

#### **Contrôles généraux à l'allumage après connexion**

**•**  En branchant l'alimentation, le VOYANT du système s'allume, s'éteint et, au rallumage suivant, indique que le MH200N est opérationnel.

**Dans le cas contraire, contacter l'assistance technique.** 

#### **4.1 Le MH200N ne répond pas aux demandes transmises via Ethernet (browser, ing, etc.)**

- **•**  S'assurer que le câble d'alimentation est branché.
- **•**  S'assurer que l'installation de vidéophonie est correctement alimentée et en état de marche.
- **•**  S'assurer que le câble Ethernet du PC (utilisé pour communiquer avec le MH200N) et celui du MH200N sont correctement branchés aux ports RJ45 respectifs.
- **•**  S'assurer que le PC utilisé pour communiquer avec le MH200N et le MH200N sont correctement configurés (en particulier, s'assurer que l'interface de réseau du PC est active et que l'adresse IP et la netmask sont compatibles avec celles du dispositif).
- **•**  S'assurer en outre que les adresses IP configurées sur le PC et sur le MH200N ne sont pas déjà utilisées par d'autres dispositifs présents sur le réseau LAN.

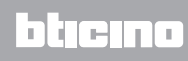

**BTicino SpA Via Messina, 38 20154 Milano - Italy www.bticino.com**